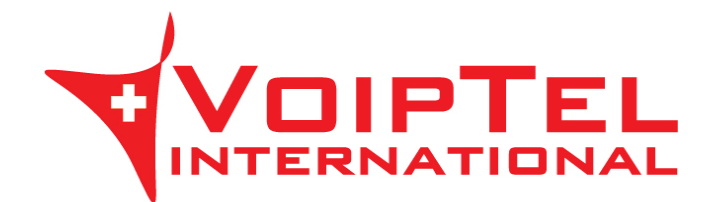

## **Guida installazione e configurazione BRIA per Windows**

## **INSTALLAZIONE**

1. Selezionare la lingua di installazione dell'applicativo e premere sul pulsante OK. Sulla successiva schermata premere sul pulsante Avanti.

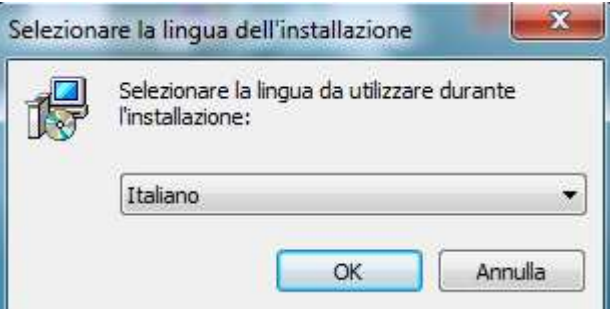

2. Accettare i termini del contratto di licenza spuntando la relativa voce e premere il pulsante Avanti.

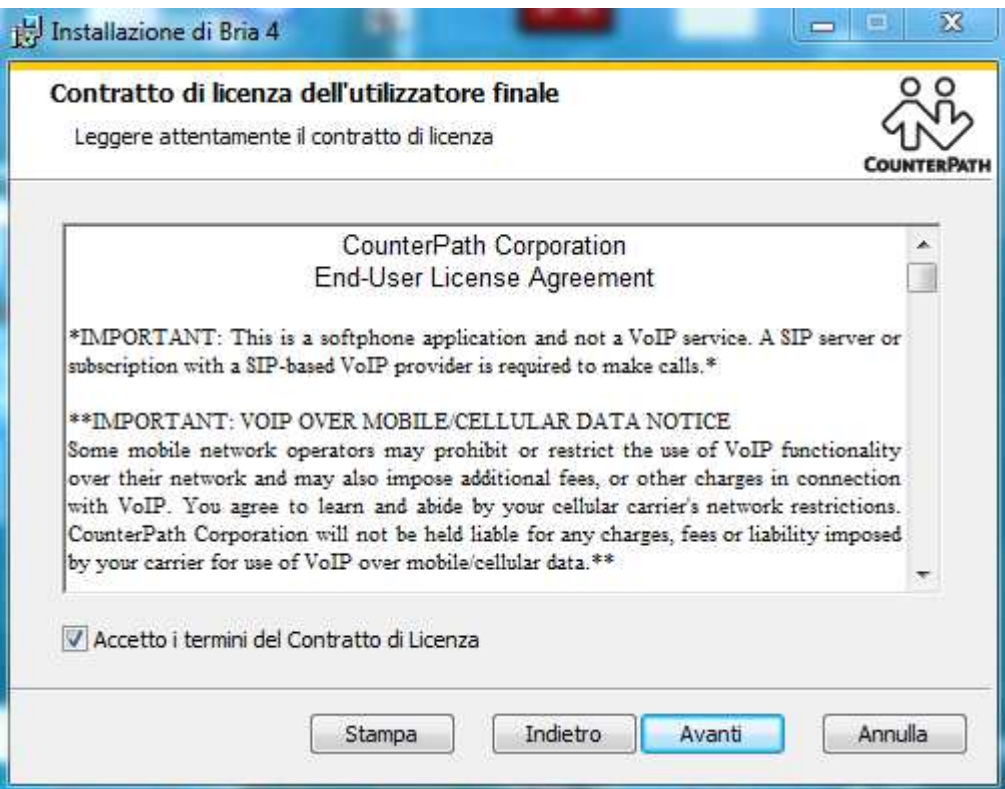

3. Verificare che le voci Creare un'icona sul desktop e Avvia l'applicazione all'avvio di Windows siano spuntate e premere il pulsante Avanti. Quindi confermare l'installazione premendo il pulsante Installa. Ad installazione terminata premere il pulsante Fine e troverete sul Desktop l'icona dell'applicazione.

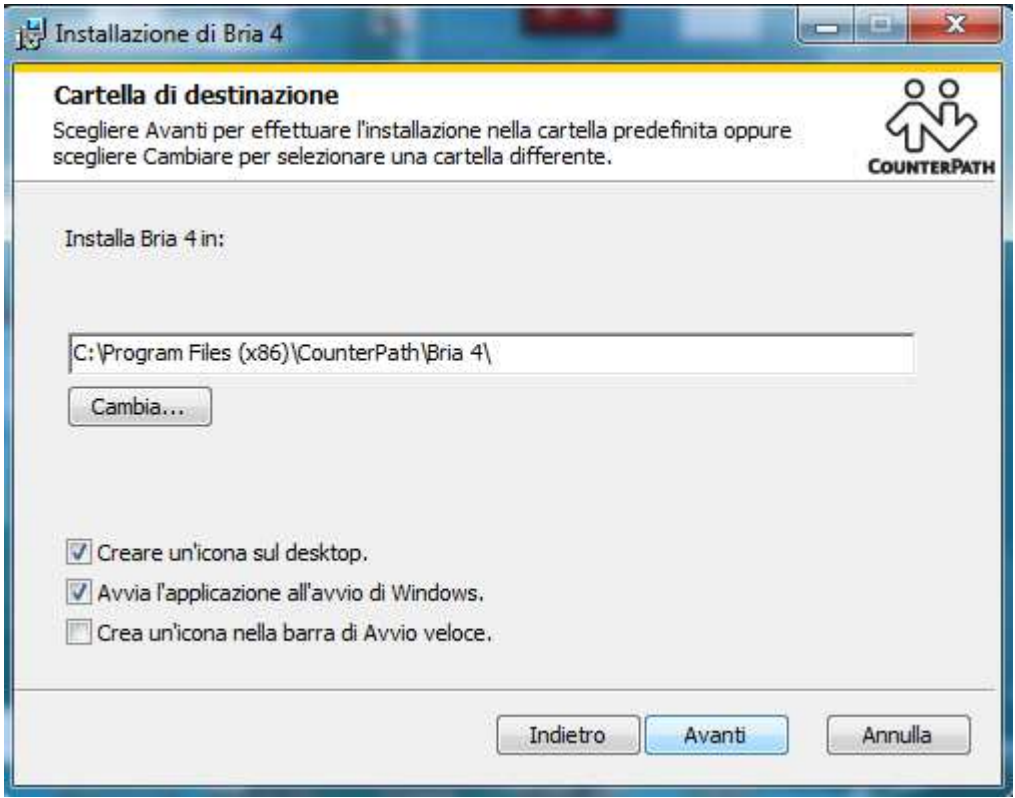

## **CONFIGURAZIONE**

1. Avviare l'applicazione Bria ed inserire un nuovo account VoIP cliccando su "Impostazioni account".

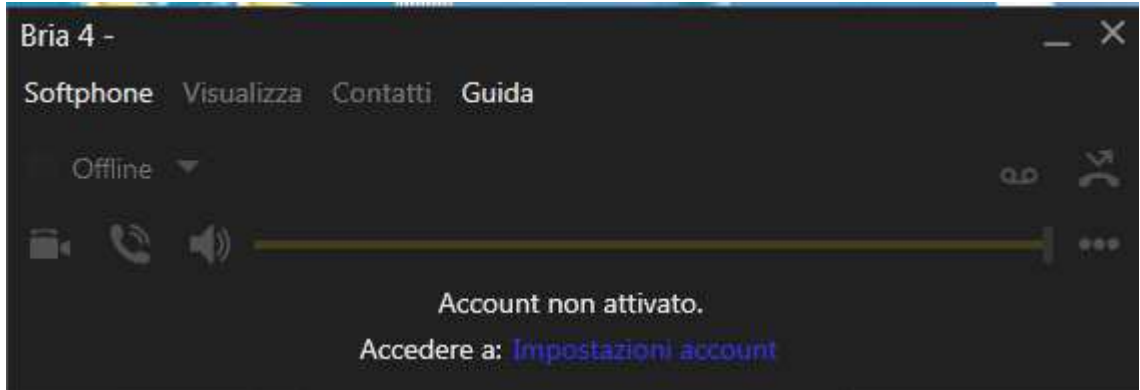

- 2. Sotto il tab Account compilare i campi nel seguente modo:
	- Nome account: VoipTel
	- ID utente: numero Account VoIP o numero dell'utente Easy-VoipTel
	- Dominio: voip.swissvoiptel.ch oppure il nome a dominio del centralino Easy-VoipTel
	- Password: la password dell'Account VoIP o dell'utente Easy-VoipTel
	- Nome visualizzato: numero Account VoIP o numero dell'utente Easy-VoipTel
	- Nome autorizzazione: numero Account VoIP o numero dell'utente Easy-VoipTel

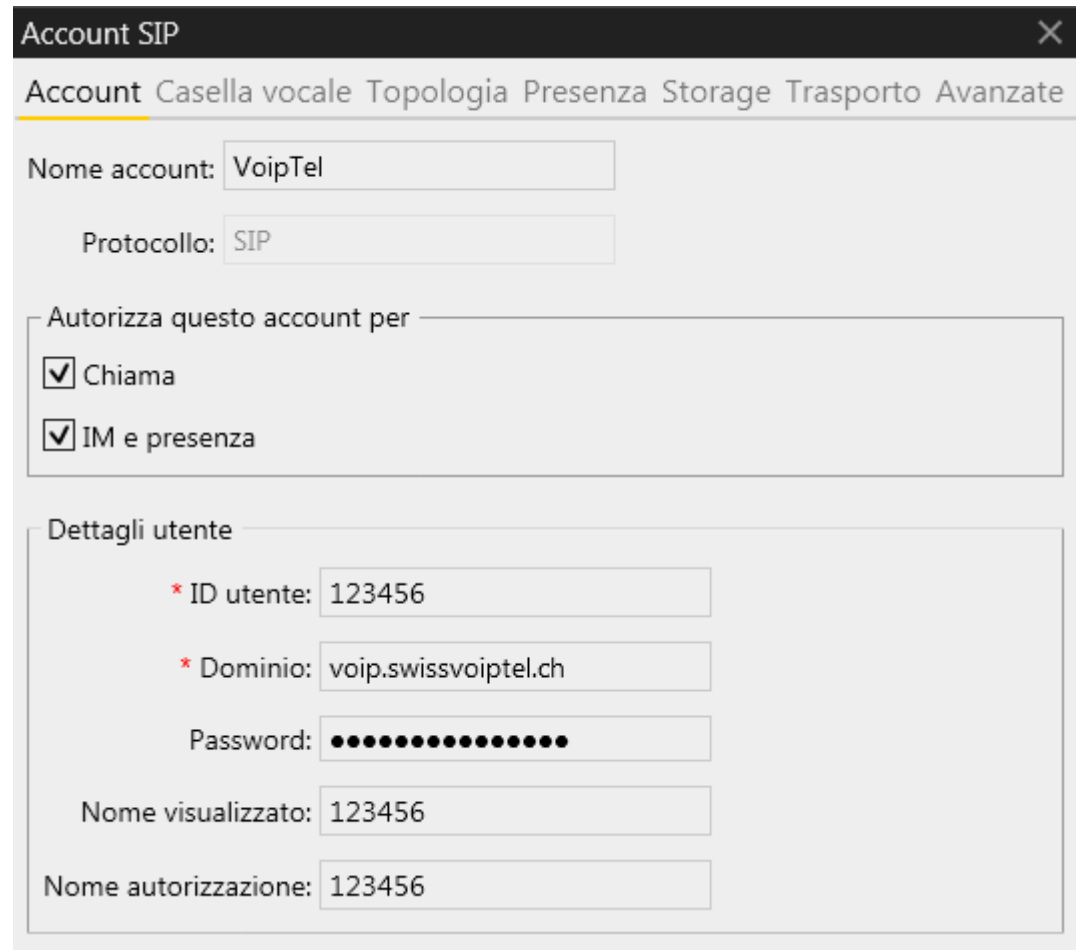

3. Sotto il tab Casella vocale inserire il valore 777 sulla voce Numero per attivare il controllo della casella vocale e confermare le modifiche premendo il pulsante OK.

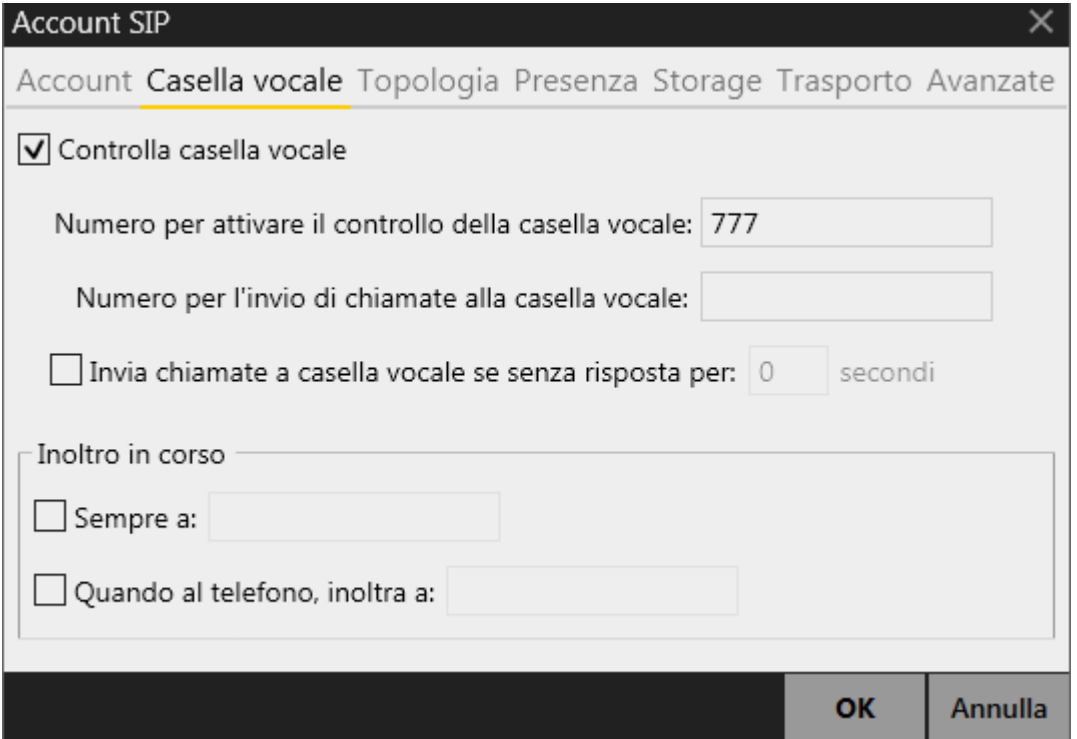

4. Cliccare sul menu Softphone quindi sul sottomenu Preferenze.

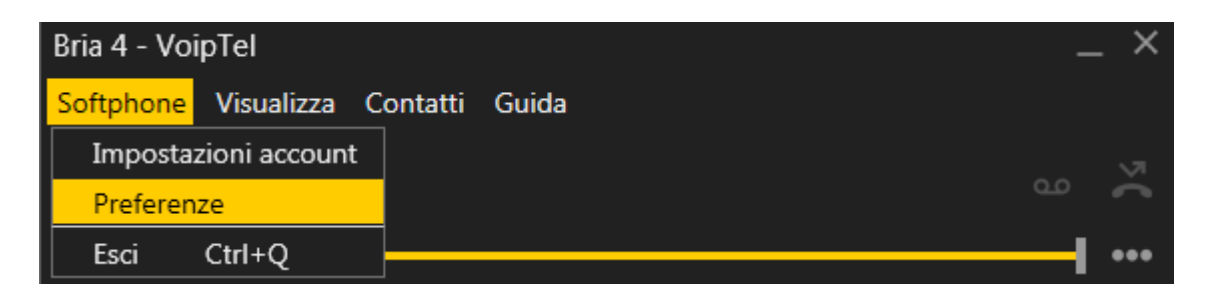

5. Verificare che la voce Avvio automatico all'avvio di Windows sia spuntata sotto la categoria Applicazione.

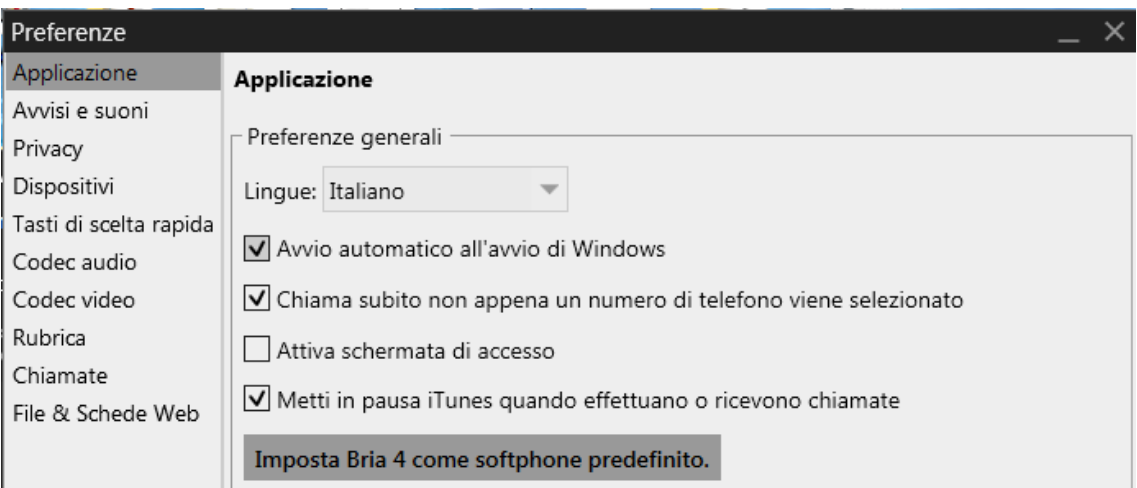

6. Sotto la categoria Codec audio mantenere attivati solo i codec G.722, G.729 e G711 uLaw utilizzando le frecce centrali per abilitare/disabilitare i codec.

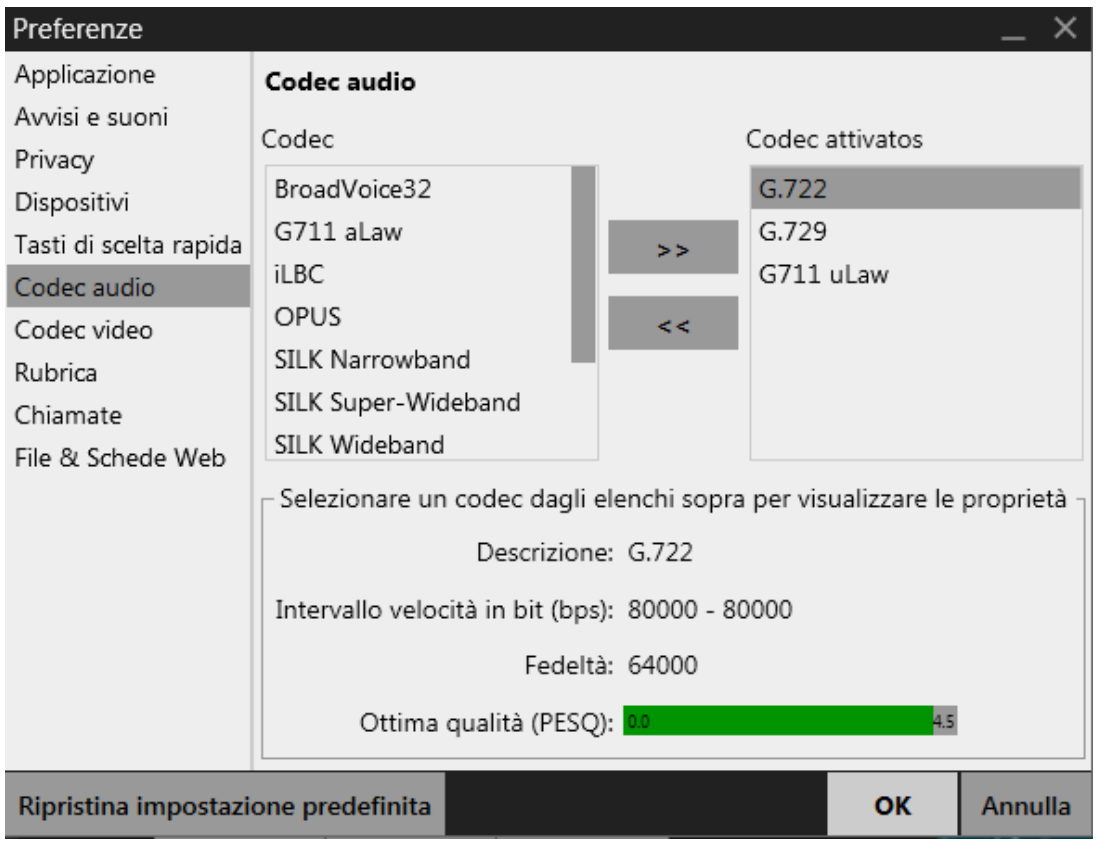